| Unpacking                                      | 2  |
|------------------------------------------------|----|
| Learn About Your Phone                         | 3  |
| Overview                                       | 3  |
| Host System Requirements                       | 3  |
| Specifications                                 | 3  |
| Phone Layout                                   | 4  |
| Keypad Instructions                            | 5  |
| LCD Icons Instructions                         | 5  |
| Getting Started                                | 6  |
| Step 1: Install the Latest VoIP Applications   | 6  |
| Step 2: Install the Latest SkyU2M Driver       | 6  |
| Step 3: Connect the USB Phone to PC            | 7  |
| Step 4: Activate a Needed VoIP Application     | 7  |
| Step5: Set the Intelligent Router for SkypeOut | 8  |
| Update the USB Phone Driver                    | 10 |
| The Call Functions                             | 11 |
| Make a VoIP call                               | 11 |
| Make a SkypeOut call                           | 11 |
| Receive a VoIP call                            | 12 |
| End a call                                     | 12 |
| Other Functions                                | 12 |
| Select a Chord Music Ring Tone                 | 12 |
| Adjust Volume for Speaker                      | 12 |
| Set LCD Display                                | 13 |
| Trouble Shooting                               | 14 |

# **Unpacking**

When you receive your USB phone, please check to make sure that your package contains the following items:

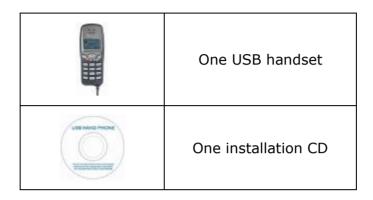

#### Note:

This user manual is written for the SkyU2M driver **version 2.0.0.3**.

# Learn About Your Phone

### **Overview**

This is a high quality USB hand phone with LCD and chord music ring tones. The fully functional keypad and the LCD screen enable you to make/receive Skype calls without using mouse and keyboard. Just plug it into your PC or laptop, and then you can enjoy the full features of Skype and many other popular VoIP applications such as VoipButser, VoipStunt, VoIPCheap, VoipDiscount, SparVoip, Internetcalls, poivY, WebCallDirect, VoipCheapCom, FreeCall and NetAppel.

#### Features:

- Seamlessly integrated with Skype, VoipButser, VoipStunt, VoIPCheap, VoipDiscount, SparVoip, Internetcalls, poivY, WebCallDirect, VoipCheapCom, FreeCall and NetAppel.
- Monochrome 128\*64 pixel LCD supports all kinds of languages
- VoIP Contact List, Call List, time, and Call status displayed on LCD screen
- Various chord music ring tones catering to different tastes.
- Fully functional keypad and LCD screen enables you to make/receive calls without using keyboard and mouse.
- Intelligent router for SkypeOut.
- Rings loudly on an incoming call.
- Acoustically isolated earpiece and microphone to eliminate echo.
- Full-duplex communication with crystal clear sound.
- USB interface PnP. No external power/sound card needed.

### **Host System Requirements**

- ✓ Microsoft Windows 2000/XP.
- ✓ Pentium 400MHz above processor/128MB RAM/16MB free hard disk capacity.
- ✓ One USB port available.
- ✓ Internet connection (ADSL, Cable Modem, Dial-Up, Wireless LAN).

### **Specifications**

| Weight                | 155g                     |
|-----------------------|--------------------------|
| Dimensions            | 125mm* 50mm* 26mm        |
| Physical Connection   | USB 1.1                  |
| LCD                   | 29mm*13.5mm 128*64 Pixel |
| Voltage               | 4~5.25 V                 |
| Operating Humidity    | 5~95%RH                  |
| Operating Temperature | <b>0~40</b> ℃            |

### **Phone Layout**

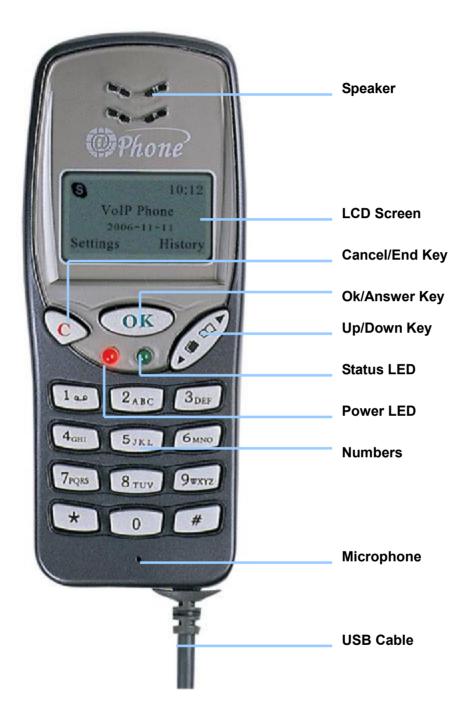

## **Keypad Instructions**

| Key | Instructions                                                   |
|-----|----------------------------------------------------------------|
|     | Scroll up/down a list; Adjust volume for speaker during a call |
| OK  | Answer/Make a VoIP call                                        |
|     | End/Cancel a VoIP call; back to the standby mode               |

## **LCD Icons Instructions**

| Icons | Instructions                                          |
|-------|-------------------------------------------------------|
| 8     | Skye Contact                                          |
| •     | Online status                                         |
| Ø     | Unavailable status                                    |
| 0     | Away status                                           |
| 8     | Offline status                                        |
| 0     | Not sharing contact details                           |
| 6     | The call has been connected                           |
| 8     | The call has been disconnected                        |
| =     | Volume value                                          |
| [     | The black bar shows the browsing position in the menu |

# <u>Getting Started</u>

### **Step 1: Install the Latest VolP Applications**

The latest version of Skype (Version 2.0 or above) is strongly recommended. You can download it from Skype's official website:

http://www.skype.com/download/skype/windows/

Other VoIP applications can be downloaded in the following websites:

| VoipBuster    | http://www.voipbuster.com/en/download.html    |
|---------------|-----------------------------------------------|
| VoipStunt     | http://www.voipstunt.com/en/download.html     |
| VoIPCheap     | http://www.voipcheap.co.uk/en/download.html   |
| VoipDiscount  | http://www.voipdiscount.com/en/download.html  |
| SparVoip      | http://www.sparvoip.de/de/download.html       |
| Internetcalls | http://www.internetcalls.com/en/download.html |
| NetAppel      | http://www.netappel.fr/fr/download.html       |
| FreeCall      | http://www.freecall.com/en/download.html      |
| WebCallDirect | http://www.webcalldirect.com/en/download.html |
| VoipCheapCom  | http://www.voipcheap.com/en/download.html     |
| Poivy         | http://www.poivy.com/en/download.html         |

### Step 2: Install the Latest SkyU2M Driver

You can insert the supplied installation CD into your PC or download the latest version of SkyU2M driver from  $\underline{www.SkyU2M.com}$ .

When the SkyU2M driver runs for the first time, Skype will pop up the following window. Please select "Allow this program to use Skype" as the illustration shown below:

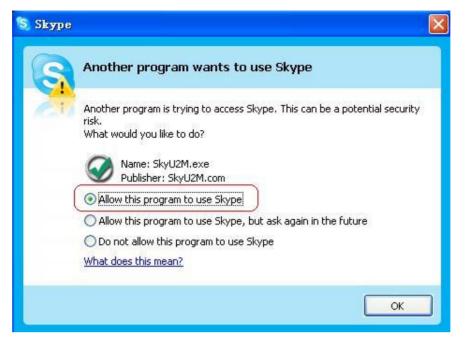

### Step 3: Connect the USB Phone to PC

The hardware installation is very simple. All you need to do is to connect the USB phone to the USB port on your PC. The LCD screen will show as below:

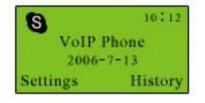

Now can see a green icon  $\bigotimes$  in the task bar which indicates you are ready to make/receive calls with the USB phone.

| Driver Icons | Indications                                             |
|--------------|---------------------------------------------------------|
| $\bigcirc$   | The USB Phone works normally.                           |
| 9            | The USB phone fails to communicate with Skype. (Please  |
|              | refer to "Trouble Shooting" Q1 in this manual)          |
|              | The USB phone fails to communicate with your computer.  |
|              | (Please refer to "Trouble Shooting" Q2 in this manual.) |

### **Step 4: Activate a Needed VoIP Application**

 Right click the driver icon S and "Active VoIP", and choose the application that you want to use.

| Skype         |                     |     |          |
|---------------|---------------------|-----|----------|
| VoipBuster    |                     |     |          |
| VoipStunt     |                     |     |          |
| VoipCheap     |                     |     |          |
| SparVoip      |                     |     |          |
| VoipDiscount  |                     | _   |          |
| InternetCalls | Options             |     |          |
| NetAppel      | <u>A</u> ctive VoIP | •   |          |
|               | Language            | •   |          |
|               | Check for Update    |     |          |
|               | <u>A</u> bout       |     |          |
|               | E <u>x</u> it       |     |          |
|               |                     | 100 | 💟 靂 11:: |

### Step5: Set the Intelligent Router for SkypeOut

There are some other famous VoIP applications except Skype providing cheaper or free VoipOut service for subscribers. The "Intelligent Router for SkypeOut" is designed for you to enjoy this cheaper or free VoipOut services when you make a SkypeOut calls. You can set the "Intelligent Router for SkypeOut" as follows:

Right click on the driver icon O , choose "Options" and go to "VoIP Application" panel.

| -Intelligent Router for SkypeOut                                                                      |            |                |
|----------------------------------------------------------------------------------------------------|------------|----------------|
| ✓ Use the below VoIP service to make SkypeOut calls                                                   | ✓ Select a | a VoIP service |
| VoIP Service VoipBuster (N/A)                                                                         |            |                |
| Use a FREE VoIP service to make S<br>VoipStunt (N/A)<br>VoipCheap (N/A)                               |            |                |
| OK<br>NetAppel (N/A)<br>SparVoip (N/A)<br>VoipDiscount (N/A)<br>InternetCalls (N/A)<br>NetAppel (N/A) | Apply      |                |

Now whenever you make a SkypeOut call, the call will be routed to the selected VoIP service automatically.

To make a free VoIP calls, you can click "Use a FREE VoIP service to make SkypeOut calls". If the free VoIP service is unavailable, the SkypeOut calls will be made thru SkypeOut service.

|                                                | Use the below VoIP service | to make SkypeUut calls |
|------------------------------------------------|----------------------------|------------------------|
|                                                | IP Service                 | VoipBuster (N/A) 💌     |
| Use a FREE VoIP service to make SkypeOut calls | No PPPP N.TP               | and Share Out will a   |

If you click both "Use a FREE VoIP service to make SkypeOut calls" and "Use the below VoIP service to make SkypeOut calls", the SkypeOut calls will be routed to the selected VoIP service if the free VoIP service is unavailable.

| Use the below VoIP service           | to make SkypeUut call: | s     |
|--------------------------------------|------------------------|-------|
| VoIP Service                         | VoipBuster (N/A        | 0 💌   |
| ✓ Use a FREE VoIP service to r<br>OK | make SkypeOut calls    | Apply |

# <u>Update the USB Phone Driver</u>

Please remember to update the USB phone driver regularly. You can follow this guideline here:

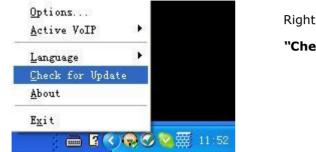

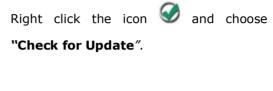

Or you can enable your driver to check for update automatically in the driver's panel as follows:

- ① Right click the icon , and choose **`Options**.
- ② Go to "General" panel and choose "Check for update automatically".

| Options                                     |  |
|---------------------------------------------|--|
| General Auto Reply   Advanced   LCD setting |  |
| Start                                       |  |
| ✓ Auto start SkyU2M when I start Windows    |  |
| Check for update automatically              |  |
|                                             |  |
| 🔽 Flay keypad tone                          |  |
|                                             |  |

## **The Call Functions**

#### **Make a VolP call**

- ① Use Ø on your phone to scroll up/down and select the contact.
- Press (In the call)

#### Note:

Or you can use Speed-dial number to make calls.

Dial the Speed-dial number and press on the phone keypad to make

the call.

#### Example:

| C rilance treat reall |                |              |       |      |       | to make  |
|-----------------------|----------------|--------------|-------|------|-------|----------|
| 😪 Skype Test Call     | / 02           | calls        | to    | this | Skype | contact. |
| GB GB                 | ● 4:16 (GMT+1) | Pleas        | e dia | al:  |       |          |
|                       |                | "02 <i>"</i> | + 🤇   | OK   |       |          |

**Note**: For how to assign Speed Dial for your contacts, please refer to "Trouble Shooting" Q4 in this manual.

#### Make a SkypeOut call

1) Directly press "00" + "country code" + "city code" + "phone number".

② Press (1) to make the call.

Examples:

(Here we use the country code "1" for calling USA): 00 1 555 1234567

**Note**: For more detailed usages of making a SkypeOut call, please visit Skype's official website: <u>http://www.skype.com</u>.

If you input a wrong number, please press 🔊 to clear it.

#### **Receive a VolP call**

Press or to receive calls.

#### **End a call**

Press to end a call.

## **Other Functions**

#### **Select a Chord Music Ring Tone**

To select your favorite chord music ring tone, please right click the tray icon  $\bigotimes$ , choose "Options" and go to "Advanced" panel.

| ing Tone Setting- | dvanced LCD setting Select a ring                                             |  |
|-------------------|-------------------------------------------------------------------------------|--|
| Program           | Ring Tone tone here                                                           |  |
| Skype             | default ring tone                                                             |  |
| VoipBuster        | default ring tone<br>ring tone 1<br>ring tone 2<br>ring tone 3<br>ring tone 4 |  |
| VolP<br>Cheap     | ring tone 5<br>ring tone 6<br>ring tone 7<br>ring tone 8<br>for ring tone     |  |

### **Adjust Volume for Speaker**

Press *v* to adjust the volume for speaker during a call. You can see the volume status icon **•••••** in the LCD screen on your phone

## Set LCD Display

Please right click the tray icon O , and choose "Options..."

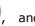

| Options                                                              |                                     |  |
|----------------------------------------------------------------------|-------------------------------------|--|
| General   Auto Reply   Advanced LCD set<br>LCD Banner:<br>VoIP Phone | Input the LCD greeting information. |  |
|                                                                      |                                     |  |

## **Trouble Shooting**

For latest information about the Trouble Shooting and the FAQ, please visit <a href="http://www.skyu2m.com/support.htm">http://www.skyu2m.com/support.htm</a>

| Q1: Why did I see the icon ${f \widehat O}$ rather than ${ig O}$ in the taskbar? What's                                 |
|----------------------------------------------------------------------------------------------------|
| wrong with the driver software?                                                                                         |
| <ul> <li>If you see the icon (2),</li> </ul>                                                                            |
| 1) please check whether you have run any VoIP software at the moment. If not so, please run at least one VoIP software; |
| 2) please check whether you can see the icon ≢ in the Skype Windows if                                                  |
| Skype is running.                                                                                                    |
| 🔞 neil                                                                                                    |

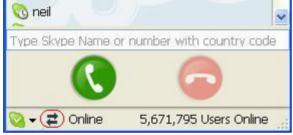

But if you cannot see this icon, please follow the steps:

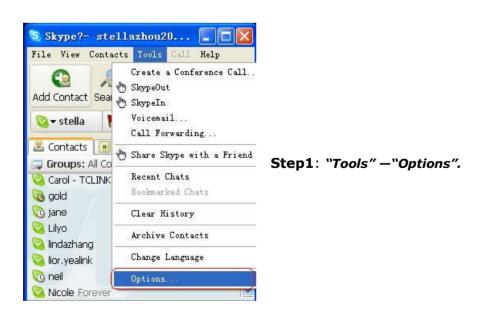

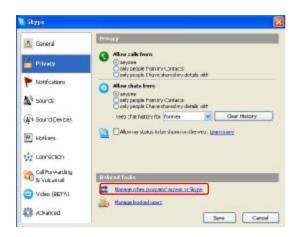

Step 2: "Privacy"--"Related Task: Manage other program's access to Skype".

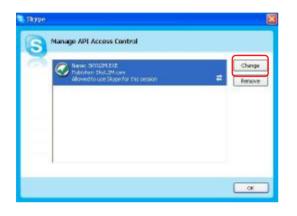

Step 3: Choose "Change"

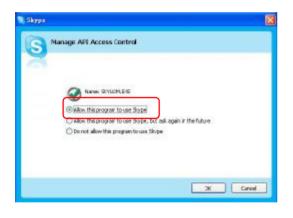

Step 4: Choose "allow this program to use Skype"

#### Q2: After turning on the computer, I see the icon ①. Why?

- $\blacktriangleright$  There are two possible causes if you see the icon 1:
- 1) The USB phone fails to communicate with your PC. Please check whether the USB port is in a normal state.
- 2) The USB phone fails to work normally in Windows. You may need to reinstall the device driver. Please follow the steps below:

"Start"—"Setting"—"Control Panel"—"System"—"Hardware"—"Device Manager"

Then, you will see the following window. Please check whether these three devices below are in a normal state.

#### "USB Human Interface Device",

"USB Audio Device"

"USB Composite Device"

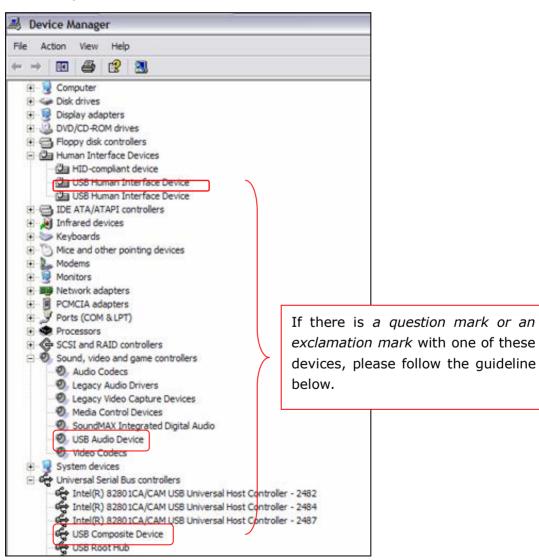

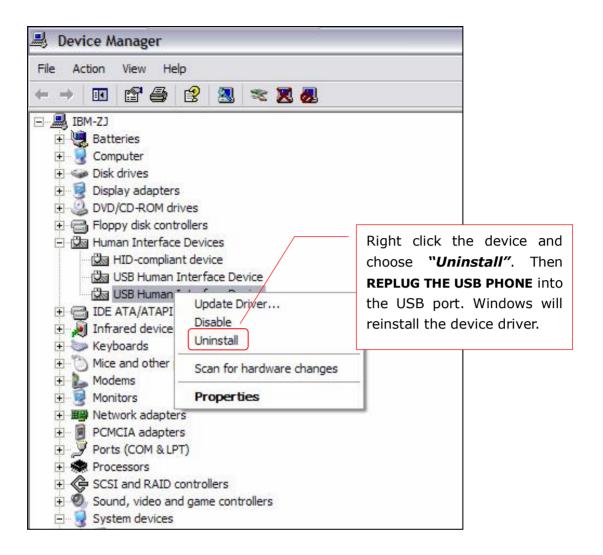

# Q3: When I plug in the USB phone, the music was played from the phone also rather than from the PC's speaker. What should I do?

In this case, you must set your PC's sound card as the preferred audio

device by following the steps below:

"Start"---"Setting"---"Control Panel"---"Sound and Multimedia

Properties"---"Audio"---"Sound Playback"---select your PC's sound card to be the preferred audio device.

#### Q4: How to assign a Speed-dial number for my contact?

> You can assign Speed Dial number for the contacts directly on the related

VoIP application's panel. Here we take Skype for example.

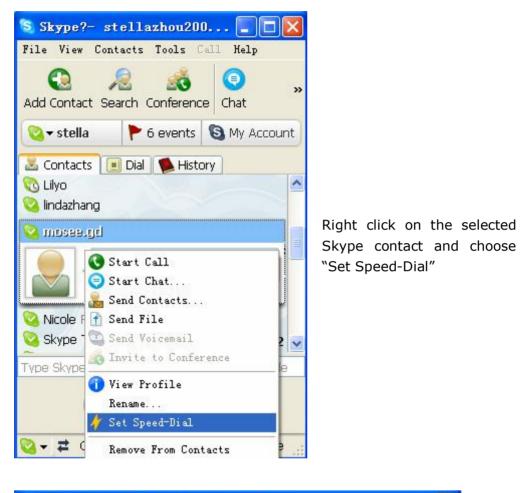

Now you can use the Speed Dial number to make Skype calls.